הודפס באירלנד.

www.dell.com | support.dell.com

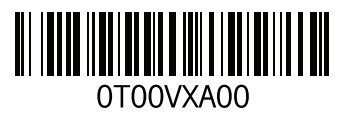

**אינדקס** 

**I** ISP

ספק שירותי אינטרנט **[14](#page-58-0)**

## **S**

**[43](#page-29-0)** ,**[42](#page-30-0)** System Restore

# **U**

USB 2.0

מחברים אחוריים **[22](#page-50-0)**

מחברים קדמיים **[18](#page-54-0)**

# **W**

Windows אשף )Program Compatibility Wizard תאימות תוכניות( **[32](#page-40-0)** Windows, התקנה מחדש **[42](#page-30-0)**

**סקדניא**

#### **ר**

רשימת פעולות לביצוע באבחון

#### **ש**

שחזור תמונה מקורית שירות לקוחות

#### **ת**

תג שירות תוכנית האבחון של Dell תכונות תוכנה תמיכה בזיכרון תמיכה טכנית תמיכה, כתובות דואר אלקטרוני תקליטורי DVD, הפעלה ויצירה תקליטורים, הפעלה ויצירה

# **D**

 DataSafe Local Backup DellConnect Dell DataSafe Online Backup Dell Factory Image Restore Dock

## **E**

(קוד שירות מהיר) Express Service Code 

#### **F**

FTP, כניסה אנונימית

### **H**

Troubleshooter Hardware( פותר בעיות החומרה(

יכולות מחשב **<sup>י</sup>**

#### **כ**

כונן קשיח סוג כתובות דואר אלקטרוני לתמיכה טכנית

#### **ל**

לחצן הוצאה לחצן הפעלה

#### **מ**

מדיית שחזור מערכת מוצרים מידע ורכישה מחברים במבט מלפנים

מחבר רשת מיקום מנהלי התקנים והורדות מעבד מפרט מצב הזמנה משלוח מוצרים לשם החזרה או תיקון

#### **נ**

נורית פעילות של כונן קשיח

#### **ע**

ערכת שבבים

#### **פ**

פנייה אל Dell פנייה אל Dell בצורה מקוונת פתרון בעיות

# אינדקס<br>א

אוזניות **1** מחבר קדמי **[8](#page-54-0)** אתרי תמיכה **[5](#page-20-0)** ברחבי העולם **2**

# **ב**

פתרון **[31](#page-41-0)** בעיות זיכרון אבחון **[38](#page-34-0)** בעיות חומרה **2** בעיות תוכנה **[32](#page-40-0)** בעיות, פתרון **[7](#page-45-0)**

# **ה**

**3** הודעות מערכת **[5](#page-37-0) 5 ח**החזרות במסגרת האחריות **[4](#page-18-0)**

חיבור חיבור אינטרנט **[14](#page-58-0)** כבל רשת אופציונלי **[9](#page-63-0)** תיקון **[28](#page-44-0)** חיבור רשת חירור רשת אלחוטית [2](#page-44-0)8 **ט**חשמל, פתרון בעיות **[29](#page-43-0)** חיבור רשת אלחוטית **<sup>8</sup>**

טמפרטורה **6** טווחי הפעלה ואחסון **[2](#page-10-0)**

# **מידע עבור NOM, או תקן מקסיקני רשמי )עבור מקסיקו בלבד(**

המידע הבא ניתן עבור ההתקנים המתוארים במסמך זה, בהתאם לדרישות התקנים המקסיקניים הרשמיים )NOM):

**יבואן:**

Dell México S.A. de C.V.

Paseo de la Reforma 2620 - 11°

Col. Lomas Altas

11950 México, D.F.

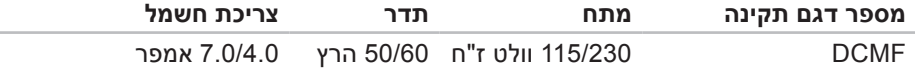

לפרטים, קרא את מידע הבטיחות הנלווה למחשב.

לקבלת מידע נוסף על נוהלי בטיחות מיטביים, עיין בדף הבית של תאימות התקינה באתר .**www.dell.com/regulatory\_compliance**

 $\sim$ 

# **נספח**

# **הודעה בנוגע למוצרי Macrovision**

מוצר זה משלב טכנולוגיה להגנה על זכויות יוצרים המוגנת על-ידי תביעה לשיטות של פטנטים מסוימים בארה"ב וזכויות קניין רוחני נוספות בבעלות Corporation Macrovision ובעלי זכויות נוספים. אין להשתמש בטכנולוגיה זו להגנה על זכויות יוצרים אלא באישור חברת Macrovision Corporation, והיא מיועדת לשימוש ביתי ולמטרות אחרות של צפייה מוגבלת בלבד, אלא אם כן התירה Corporation Macrovision שימוש אחר במוצר. חל איסור על ביצוע הנדסה לאחור או פירוק.

#### **סביבת מחשב**

מידת תנודה מרבית )תוך שימוש בספקטרום תנודות אקראי המדמה סביבת משתמש(:

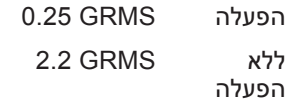

מידת זעזועים מרבית )בזמן פעולה — נמדדת באמצעות תוכנית האבחון של Dell המופעלת מהכונן הקשיח ועם פעימת חצי סינוס של 2 אלפיות השנייה. עבור ללא פעולה — נמדדת כאשר הכונן הקשיח נמצא במצב חניית ראש ועם פעימת חצי סינוס של 2 אלפיות השנייה(:

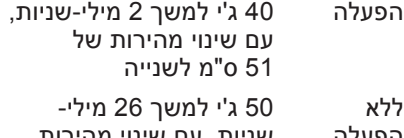

וופעזוו שניות, עם שינוי מהירות של 813 ס"מ לשנייה

#### **סביבת מחשב**

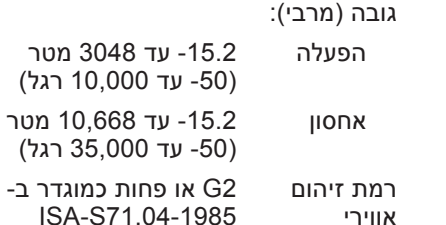

<span id="page-10-0"></span>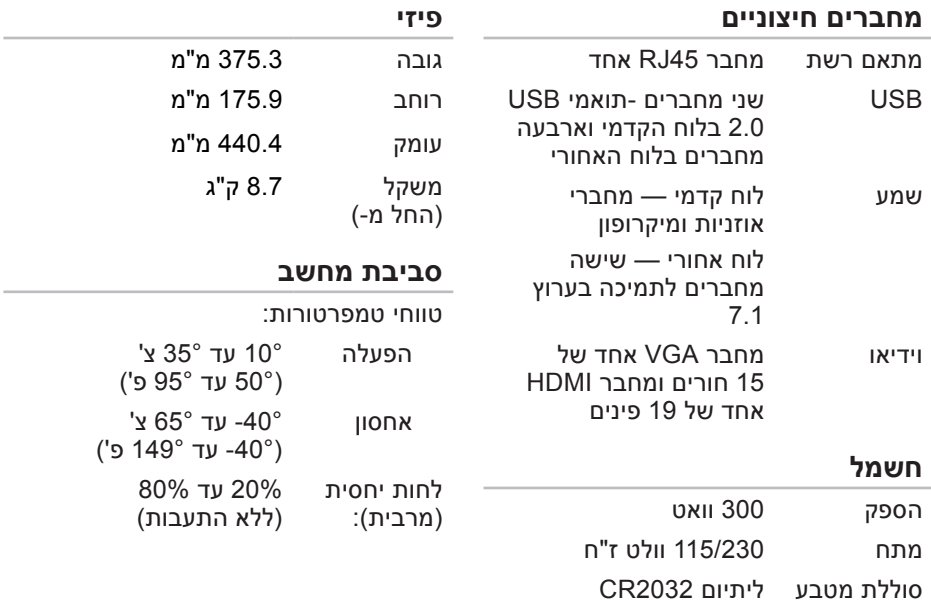

<span id="page-11-0"></span>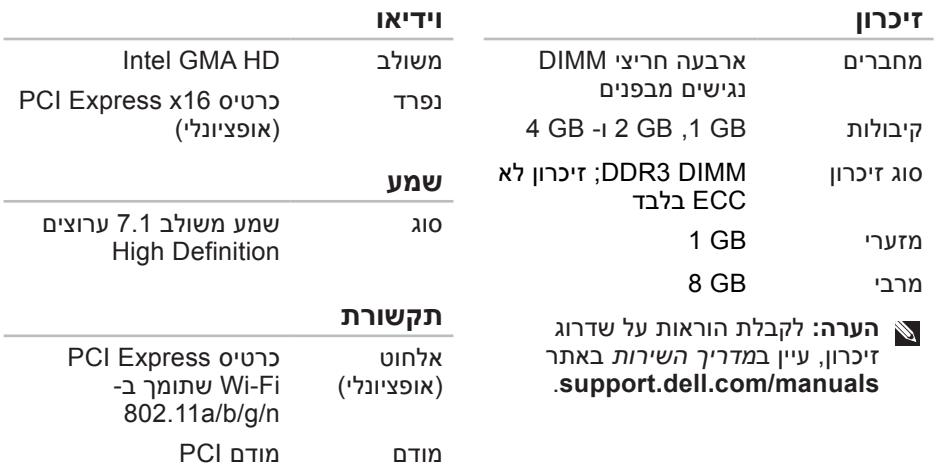

(אופציונלי)

# **מפרט בסיסי**

<span id="page-12-0"></span>סעיף זה מספק מידע שעשוי להידרש לך בעת הגדרה, עדכון מנהלי התקנים ושדרוג המחשב. לקבלת מפרט מפורט יותר, עיין במפרט המקיף באתר **manuals/com.dell.support**.

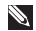

**הערה:** ההצעות עשויות להשתנות מאזור לאזור. לקבלת מידע נוסף בנוגע לתצורת המחשב, לחץ על **Start**( התחל( ← **Support and Help**( עזרה ותמיכה( ולאחר מכן בחר באפשרות להציג מידע אודות המחשב שברשותך.

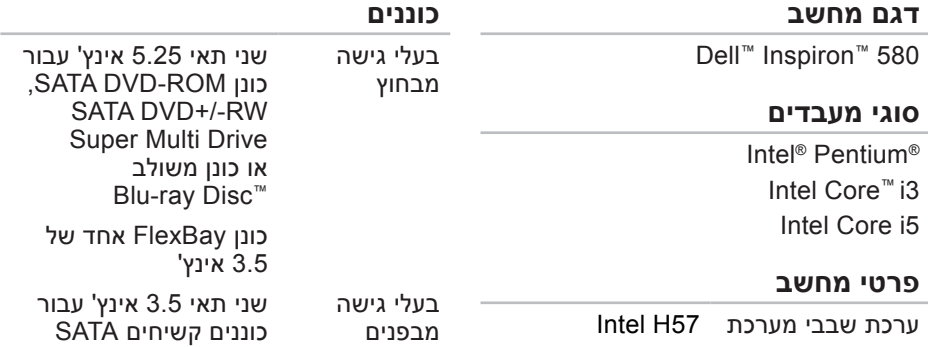

<span id="page-13-0"></span>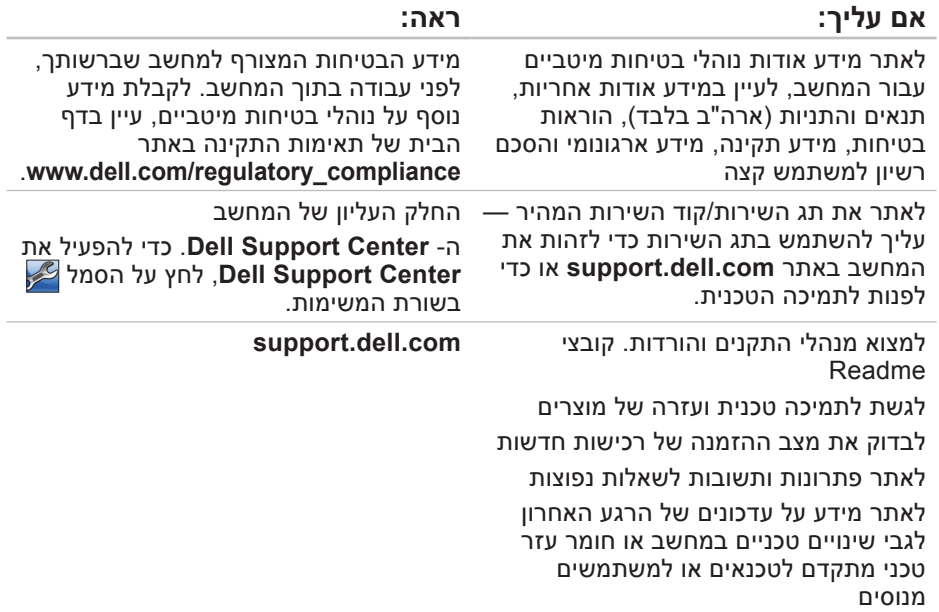

# **איתור מידע ומשאבים נוספים**

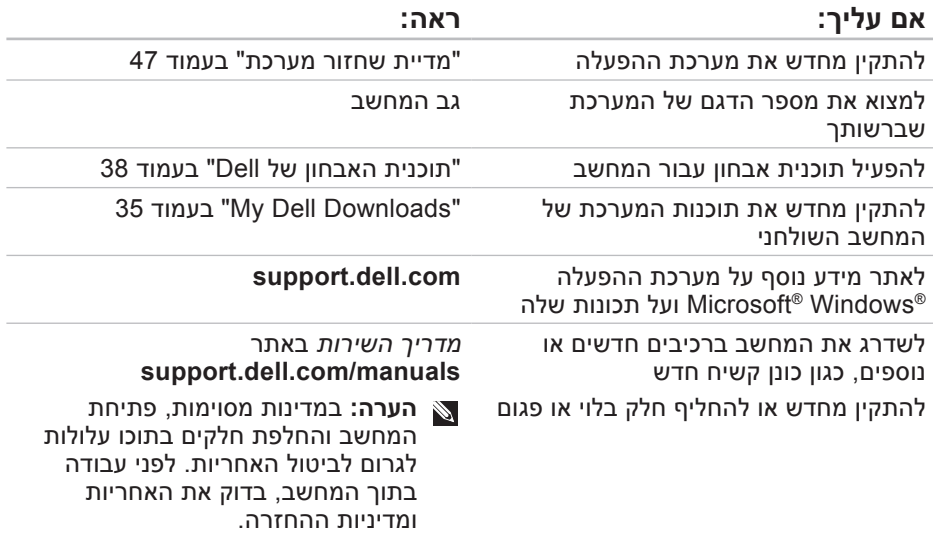

כדי לקבוע את תוכן קובצי ההפעלה של המחשב, עיין בתיעוד מערכת ההפעלה. אם המחשב מחובר למדפסת, הדפס כל קובץ. אחרת, רשום את התוכן של כל קובץ לפני שתתקשר אל Dell.

- הודעת שגיאה, קוד צפצוף או קוד אבחון:
	- תיאור הבעיה והליכים שביצעת לפתרון הבעיה:

# <span id="page-15-1"></span>**פנייה אל Dell**

לקוחות בארצות הברית, התקשרו .800-WWW-DELL (800-999-3355)

**הערה:** אם אין ברשותך חיבור אינטרנט פעיל, באפשרותך למצוא מידע ליצירת קשר בחשבונית הרכישה, תעודת המשלוח, החשבון או קטלוג המוצרים של Dell.

<span id="page-15-0"></span>חברת Dell מספקת מספר אפשרויות תמיכה ושירות בצורה מקוונת או בטלפון. הזמינות משתנה בהתאם לארץ ולמוצר; שירותים מסוימים עשויים שלא להיות זמינים באזורך.

לפנייה אל Dell בנושאי מכירות, תמיכה טכנית או שירות לקוחות:

**.1** בקר באתר

#### .**www.dell.com/contactdell**

- **.2** בחר את המדינה או האזור שלך.
- **.3** בחר את הקישור המתאים לשירות או לתמיכה בהתאם לצורך שלך.
- **.4** בחר את שיטת הפנייה אל Dell הנוחה לך.

# <span id="page-16-2"></span><span id="page-16-1"></span>**לפני שתתקשר**

**הערה:** כשתתקשר, הכן את קוד השירות המהיר. הקוד מסייע למערכת האוטומטית של מענה התמיכה הטלפוני של Dell לנתב את שיחתך ביעילות רבה יותר. ייתכן גם שתתבקש לספק את תג השירות שלך.

זכור למלא את רשימת הפעולות הבאה לביצוע באבחון. במידת האפשר, הפעל את המחשב לפני שתתקשר ל- Dell לקבלת סיוע והתקשר מטלפון הנמצא ליד המחשב או בקרבתו. ייתכן שתתבקש להקליד פקודות מסוימות במקלדת, למסור מידע מפורט במהלך הפעולות או לנסות שלבי פתרון בעיות אחרים שאפשריים רק במחשב עצמו. ודא שתיעוד המחשב זמין.

#### <span id="page-16-0"></span>**רשימת פעולות לביצוע באבחון**

- שם:
- תאריך:
- כתובת:
- מספר טלפון:
- תג שירות וקוד שירות מהיר (ממוקמים על  $\bm{\cdot}$ תווית בחלק העליון של המחשב(:
- מספר אישור החזרת חומר )אם סופק על- ידי טכנאי התמיכה של Dell):
	- מערכת הפעלה וגרסה:
		- התקנים:
		- כרטיסי הרחבה:
	- האם המחשב מחובר לרשת? כן / לא
		- רשת, גרסה ומתאם רשת:
			- תוכניות וגרסאות:
- **.1** התקשר לחברת Dell כדי לקבל מספר אישור החזרת חומר )Material Return Number Authorization )ורשום מספר זה במקום בולט ובצורה ברורה על הדופן החיצונית של האריזה. לקבלת מספר הטלפון אליו יש להתקשר באזורך, ראה "פנייה אל Dell "בעמוד [.57](#page-15-1)
- **.2** כלול העתק של החשבונית ומכתב המתאר את הסיבה להחזרה.
- **.3** כלול העתק של רשימת הפעולות לביצוע באבחון )ראה "רשימת פעולות לביצוע באבחון" בעמוד [56](#page-16-1)(, ציין את הבדיקות שערכת וכל הודעת שגיאה שדווחה על-ידי האבחון של Dell( ראה "תוכנית האבחון של Dell" בעמוד [38](#page-34-1)).
- **.4** כלול אביזרים המשויכים לפריטים המוחזרים )כבלי חשמל, תוכנות, מדריכים וכן הלאה(, אם ההחזרה היא לשם קבלת זיכוי.
	- **.5** ארוז את הציוד המיועד להחזרה בחומרי האריזה המקוריים (או שווי-ערך).
- **הערה:** התשלום על הוצאות המשלוח הוא באחריותך. כמו כן, באחריותך לבטח כל מוצר שמוחזר; הסיכון לאובדן המוצר במהלך המשלוח לחברת Dell חל עליך. חבילות בגוביינא )תשלום בעת מסירה - לא יתקבלו.  $(C.O.D)$ 
	- **הערה:** מוצרים מוחזרים שלא עונים על כל הדרישות לעיל, יידחו על-ידי הסניף המקבל של חברת Dell ויישלחו חזרה אליך.

#### **מידע אודות מוצרים**

אם דרוש לך מידע על מוצרים נוספים שזמינים מחברת Dell, או אם ברצונך לבצע הזמנה, בקר באתר **com.dell.www**. לקבלת מספר הטלפון אליו יש להתקשר באזורך או כדי לדבר עם מומחה מכירות, ראה "פנייה אל Dell " בעמוד [.57](#page-15-1)

# <span id="page-18-0"></span>**החזרת פריטים לתיקון במסגרת האחריות או לקבלת זיכוי**

הכן את כל הפריטים המיועדים להחזרה, בין אם לשם תיקון או זיכוי, באופן הבא:

**הערה:** לפני החזרת המוצר אל Dell, הקפד לבצע גיבוי של הנתונים בכונן הקשיח ובכל התקן אחסון אחר במוצר. הסר את כל המידע הסודי, הקנייני והאישי, כמו גם אמצעי אחסון נשלפים, כגון תקליטונים, תקליטורים וכרטיסי מדיה. חברת Dell אינה אחראית על המידע הסודי, הקנייני או האישי שלך, איבוד או השחתת נתונים, או נזק או אובדן של אמצעי אחסון נשלפים שייתכן והיו כלולים בהחזרה שלך.

#### **כתובות דואר אלקטרוני של התמיכה של Dell**

- mobile\_support@us.dell.com ·
	- **support@us.dell.com**
- אמריקה )**la-techsupport@dell.com** הלטינית והאיים הקריביים בלבד)
- /אסיה ארצות )**apsupport@dell.com** האוקיינוס השקט בלבד)

#### **כתובות דואר אלקטרוני של השיווק והמכירות של Dell**

- **apmarketing@dell.com** )ארצות אסיה/האוקיינוס השקט בלבד(
	- sales\_canada@dell.com · (קנדה בלבד)

#### **פרוטוקול העברת קבצים אנונימי )FTP(**

### **ftp.dell.com**

היכנס כמשתמש: anonymous, והשתמש בכתובת הדואר האלקטרוני שלך כסיסמה.

# <span id="page-19-0"></span>**שירות אוטומטי לבירור מצב הזמנות**

לבדיקת המצב של מוצרי Dell כלשהם שהזמנת, באפשרותך לגשת לאתר **com.dell.support** או להתקשר לשירות מצב הזמנות אוטומטי. הקלטה מבקשת ממך את המידע הדרוש לאיתור ההזמנה ומדווחת עליה. לקבלת מספר הטלפון אליו יש להתקשר באזורך, ראה "פנייה אל Dell "בעמוד [.57](#page-15-1)

אם נתקלת בבעיות בהזמנה, כגון חלקים חסרים, חלקים שגויים או חיוב שגוי, פנה אל Dell לקבלת סיוע ללקוחות. כשתתקשר, החזק בהישג יד את החשבונית או את ספח המשלוח. לקבלת מספר הטלפון אליו יש להתקשר באזורך, ראה "פנייה אל Dell " בעמוד .[57](#page-15-1)

# <span id="page-20-1"></span>**תמיכה טכנית ושירות לקוחות**

שירות התמיכה של Dell זמין לענות על שאלותיך בנוגע לחומרה של Dell. צוות התמיכה שלנו משתמש באבחון מבוסס מחשב כדי לספק תשובות מהירות ומדויקות.

כדי לפנות לשירות התמיכה של Dell, ראה "לפני שתתקשר" בעמוד [56](#page-16-2) ולאחר מכן עיין בפרטים ליצירת קשר באזורך או עבור אל .**support.dell.com**

# **DellConnect**

TMDellConnect, כלי פשוט לגישה מקוונת, מאפשר לשותף השירות והתמיכה של Dell לגשת למחשב שלך דרך חיבור פס-רחב, לאבחן את הבעיה ולתקנה, כל זאת תחת הפיקוח שלך. לקבלת מידע נוסף, עבור אל .**support.dell.com/dellconnect**

# **שירותים מקוונים**

<span id="page-20-0"></span>באפשרותך ללמוד על מוצרים ושירותים של Dell באתרי האינטרנט הבאים:

- **www.dell.com**
- /אסיה ארצות )**www.dell.com/ap** האוקיינוס השקט בלבד)
	- )בלבד יפן )**www.dell.com/jp**
- )בלבד אירופה )**www.euro.dell.com**
	- אמריקה ארצות )**www.dell.com/la** הלטינית והקריביים)
		- )בלבד קנדה )**www.dell.ca**

באפשרותך לגשת לתמיכה של Dell דרך כתובות אתרי האינטרנט והדואר האלקטרוני הבאות:

#### **אתרי התמיכה של Dell**

- **support.dell.com**
- )בלבד יפן )**support.jp.dell.com**
- אירופה )**support.euro.dell.com** בלבד)

# **קבלת עזרה**

אם נתקלת בבעיה במחשב, באפשרותך לבצע את השלבים להלן כדי לאבחן ולפתור את הבעיה:

- **.1** לקבלת מידע והליכים הקשורים לבעיה של המחשב, ראה "פתרון בעיות" בעמוד .[27](#page-45-1)
- **.2** לקבלת הליכים על אופן הפעלת תוכנית האבחון של Dell, ראה "תוכנית האבחון של Dell "בעמוד .[38](#page-34-1)
- **.3** מלא את "רשימת הפעולות לביצוע באבחון" בעמוד .[56](#page-16-1)
	- **.4** לקבלת עזרה בהליכי התקנה ופתרון בעיות, השתמש בחבילה המורחבת של שירותים מקוונים של Dell שזמינה באתר רשימה לקבלת .**support.dell.com** מקיפה יותר של התמיכה המקוונת של Dell, ראה "שירותים מקוונים" בעמוד .[52](#page-20-1)
	- **.5** אם השלבים הקודמים לא פתרו את הבעיה, ראה "פנייה אל Dell "בעמוד .[57](#page-15-1)
- **הערה:** התקשר לתמיכה של Dell מטלפון שנמצא בקרבת המחשב, על מנת שאנשי התמיכה יוכלו לסייע לך בהליכים הנחוצים.
	- **הערה:** מערכת קוד השירות המהיר D של Dell עשויה שלא להיות זמינה בכל הארצות.

כאשר תתבקש על-ידי מערכת המענה הטלפוני האוטומטי של Dell, הזן את קוד השירות המהיר כדי לנתב את השיחה ישירות לעובדי התמיכה המתאימים. אם אין לך קוד שירות מהיר, פתח את התיקייה **Dell Accessories** לחץ פעמיים על הסמל שירות קוד )**Express Service Code** מהיר) ובצע את ההוראות.

**הערה:** חלק מהשירותים הבאים אינו זמין תמיד בכל המקומות מחוץ לארה"ב. לקבלת מידע אודות זמינות, פנה לנציג Dell המקומי.

- **הערה:** אם אין ברצונך להמשיך ב- על לחץ ,Factory Image Restore **Cancel**( ביטול(.
- **.8** לחץ על תיבת הסימון כדי לאשר שברצונך להמשיך בפירמוט מחדש של הכונן הקשיח ושחזור תוכנת המערכת לתנאים המקוריים ולאחר מכן לחץ על **Next**( הבא(.

תהליך השחזור מתחיל והשלמת פעולתו עשויה להימשך חמש דקות או יותר. לאחר שחזור מערכת ההפעלה והיישומים שהותקנו במקור לתנאים המקוריים, מוצגת הודעה.

**.9** לחץ על **Finish**( סיום( כדי להפעיל מחדש את המחשב.

#### **ביצוע שחזור תמונה מקורית של Dell**

**.1** הפעל את המחשב.

- **.2** כאשר הלוגו של DELL מופיע, הקש >8F >מספר פעמים כדי לגשת לחלון אפשרויות )**Advanced Boot Options** אתחול מתקדמות(.
- **הערה:** אם אתה ממתין זמן רב מדי והלוגו של מערכת ההפעלה מופיע, המשך להמתין עד אשר יופיע שולחן העבודה של RWindows® Microsoft ;לאחר מכן, כבה את המחשב ונסה שוב.
	- **Repair Your Computer** בחר **.3** )תקן את מחשבך(. **System Recovery Options** החלון )אפשרויות שחזור מערכת( מופיע.
		- **.4** בחר פריסת לוח מקשים ולחץ על **Next**). **Next**
- **.5** כדי לגשת לאפשרויות השחזור, היכנס למערכת כמשתמש מקומי. כדי לגשת לשורת הפקודה, הקלד ( מנהל מערכת) administrator בשדה **name User**( שם משתמש( ולאחר מכן לחץ על **OK**( אישור(.
- .**Dell Factory Image Restore** על לחץ **.6** מסך הפתיחה של **Image Factory Dell Restore** מופיע.
	- **הערה:** בהתאם לתצורה, ייתכן שיהיה **Dell Factory Tools** לבחור עליך **Dell Factory Image** מכן ולאחר .**Restore**
	- **.7** לחץ על **Next**( הבא(. המסך **Confirm Deletion Data**( אישור מחיקת נתונים( מופיע.

# <span id="page-24-1"></span>**Dell Factory Image Restore**

- **התראה: שימוש ב- Factory Dell Restore Image מוחק לצמיתות את כל הנתונים בכונן הקשיח ומסיר את כל התוכניות או מנהלי ההתקנים שהותקנו לאחר קבלת המחשב. במידת האפשר, בצע גיבוי של הנתונים לפני שימוש באפשרות זו. השתמש ב- Dell אם רק Factory Image Restore שימוש ב- Restore System לא פתר את הבעיה במערכת ההפעלה.**
- Dell Factory Image Restore **:הערה** עשוי שלא להיות זמין בארצות מסוימות או במחשבים מסוימים.
- Dell Factory Image אם **:הערה** Restore אינו זמין במחשב, השתמש Dell DataSafe Local Backup -ב "Dell DataSafe Local Backup" ראה) בעמוד [44](#page-28-1)( כדי לשחזר את מערכת ההפעלה.

<span id="page-24-0"></span>Dell Factory Image Restore -ב השתמש רק כאמצעי אחרון לשחזור מערכת ההפעלה. אפשרויות אלה משחזרות את הכונן הקשיח למצב הפעולה שבו היה בעת רכישת המחשב. כל התוכניות והקבצים שהתווספו מאז קבלת המחשב — כולל קובצי נתונים — נמחקים לצמיתות מהכונן הקשיח. קובצי נתונים כוללים מסמכים, גיליונות אלקטרוניים, הודעות דואר אלקטרוני, תמונות דיגיטליות, קובצי מוסיקה וכדומה. במידת האפשר, בצע גיבוי של כל הנתונים לפני שימוש ב- Image Factory .Restore

### <span id="page-25-1"></span>**מדיית שחזור מערכת**

**התראה: למרות שמדיית שחזור המערכת מתוכננת לשמור על קובצי הנתונים במחשב, מומלץ לגבות את קובצי הנתונים לפני השימוש במדיית שחזור המערכת.**

ניתן להשתמש במדיית שחזור המערכת, Dell DataSafe Local באמצעות שנוצרה Backup, כדי להחזיר את הכונן הקשיח למצב הפעולה שבו היה בעת רכישת המחשב, תוך שמירה על קובצי הנתונים במחשב.

השתמש במדיית שחזור המערכת במקרה של:

- כשל במערכת ההפעלה שמונע שימוש באפשרויות שחזור המותקנות במחשב.
- כשל בדיסק הקשיח שמנוע שחזור נתונים.

<span id="page-25-0"></span>כדי לשחזר את התמונה המקורית של המחשב באמצעות מדיית שחזור המערכת:

- **.1** הכנס למחשב את הדיסק או מפתח ה- USB של שחזור המערכת והפעל מחדש את המחשב.
	- כאשר מופיע הלוגו TM **.2** DELL, הקש מייד kF12> יול
- **הערה:** אם אתה ממתין זמן רב מדי והלוגו של מערכת ההפעלה מופיע, המשך להמתין עד אשר יופיע שולחן העבודה של RWindows® Microsoft ;לאחר מכן, כבה את המחשב ונסה שוב.
	- **.3** מהרשימה, בחר את התקן האתחול המתאים והקש >Enter>.
- **.4** בצע את ההוראות המופיעות על המסך כדי להשלים את תהליך השחזור.

- **Repair Your Computer** בחר **.5** )תקן את מחשבך(.
- **Dell DataSafe Restore and** בחר **.6** מהתפריט **Emergency Backup System Recovery Options** )אפשרויות שחזור מערכת( ובצע את ההוראות על המסך.

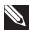

**הערה:** תהליך השחזור עשוי להימשך כשעה או יותר, בהתאם לגודל הנתונים ועיוע לועחזר

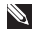

**הערה:** לקבלת מידע נוסף, עיין במאמר 353560 במאגר הידע בכתובת .**support.dell.com**

#### **Dell DataSafe Local -ל שדרוג Backup Professional**

Dell DataSafe Local Backup **:הערה** Professional עשוי להיות מותקן במחשב שברשותך, אם הזמנת אותו בזמן הרכישה.

> Dell DataSafe Local Backup Professional מספק תכונות נוספות המאפשרות:

- לגבות ולשחזר את המחשב לפי סוג קובץ
	- לגבות קבצים להתקן אחסון מקומי
		- לתזמן גיבויים אוטומטיים

כדי לשדרג ל- Local DataSafe Dell :Backup Professional

- **.1** לחץ פעמיים על סמל DataSafe Dell Local Backup בשורת המשימות.
	- **.2** לחץ על **!Now Upgrade**.
- **.3** בצע את ההוראות המופיעות על המסך כדי להשלים את תהליך השדרוג.

- **הערה:** ייתכן ש- Local DataSafe Dell Backup לא יהיה זמין בכל האזורים.
- Dell DataSafe Local אם **:הערה** Backup אינו זמין במחשב, השתמש ב- Dell Factory Image Restore "Dell Factory Image Restore" ראה) בעמוד [48](#page-24-1)) כדי לשחזר את מערכת ההפעלה.

ניתן להשתמש ב- Local DataSafe Dell Backup כדי לשחזר את הכונן הקשיח למצב הפעולה שבו היה בעת רכישת המחשב, תוך שמירה על קובצי הנתונים.

:מאפשר Dell DataSafe Local Backup

- לגבות ולשחזר את המחשב למצב הפעלה קודם
	- ליצור מדיית שחזור מערכת

#### **Dell DataSafe Local יסודות Backup**

כדי לשחזר את התמונה המקורית, תוך שמירה על קובצי הנתונים:

**.1** כבה את המחשב.

- **.2** נתק את כל ההתקנים )כונן USB, מדפסת וכדומה) המחוברים למחשב והסר כל חומרה פנימית חדשה שנוספה.
- **הערה:** אל תנתק את התצוגה, המקלדת, העכבר או כבל החשמל.
	- **.3** הפעל את המחשב.
- כאשר הלוגו של TM **.4** DELL מופיע, הקש >8F >מספר פעמים כדי לגשת לחלון אפשרויות )**Advanced Boot Options** אתחול מתקדמות(.
- **הערה:** אם אתה ממתין זמן רב מדי והלוגו של מערכת ההפעלה מופיע, המשך להמתין עד אשר יופיע שולחן העבודה של RWindows® Microsoft ;לאחר מכן, כבה את המחשב ונסה שוב.

#### **ביטול שחזור המערכת האחרון**

- <span id="page-28-1"></span>**הערה:** לפני ביטול שחזור המערכת האחרון, שמור וסגור את כל הקבצים הפתוחים וצא מכל התוכניות הפתוחות. אין לשנות, לפתוח או למחוק קבצים או תוכניות כלשהם עד לאחר השלמת שחזור המערכת.
	- **.1** לחץ על **Start**( התחל( .
	- **.2** בתיבה **Search Start**( התחל חיפוש(, הקלד Restore System( שחזור מערכת( והקש >Enter>.
- **Undo my last restoration** על לחץ **.3** (בטל את השחזור האחרון שלי) ולאחר מכן לחץ על **Next** (הבא).
	- **.4** בצע את ההוראות במסכים הנותרים.

# <span id="page-28-0"></span>**Dell DataSafe Local Backup**

- **התראה: שימוש ב- DataSafe Dell**
- **Backup Local מסיר לצמיתות את כל התוכניות או מנהלי ההתקנים שהותקנו לאחר קבלת המחשב. הכן מדיית גיבוי ליישומים שעליך להתקין במחשב, לפני Dell DataSafe Local -ב השימוש Dell DataSafe -ב השתמש .Backup Backup Local רק אם שימוש ב- Restore System לא פתר את הבעיה במערכת ההפעלה.**
- **התראה: למרות ש- Datasafe Dell Backup Local מתוכנן לשמור על קובצי הנתונים במחשב, מומלץ לגבות את קובצי הנתונים לפני השימוש ב- .Dell Datasafe Local Backup**

# **System Restore**

מערכות ההפעלה RWindows® Microsoft מספקות אפשרות של שחזור מערכת, המאפשרת לשחזר את המחשב למצב פעולה קודם )מבלי להשפיע על קובצי נתונים(, אם שינויים בחומרה, בתוכנה או בהגדרות מערכת אחרות הותירו את המחשב במצב פעולה בלתי רצוי. כל שינוי המבוצע באמצעות Restore System( שחזור מערכת( הוא הפיך לגמרי.

**התראה: גבה את קובצי הנתונים באופן קבוע. Restore System אינו מנטר קובצי נתונים ואינו משחזר אותם.**

#### **System Restore הפעלת**

**.1** לחץ על **Start**( התחל( .

- <span id="page-29-0"></span>**.2** בתיבה **Search Start**( התחל חיפוש(, הקלד Restore System( שחזור מערכת( והקש >Enter>.
- **User Account Control** החלון **:הערה** )בקרת חשבון משתמש( עשוי להופיע. אם אתה מנהל מערכת במחשב, לחץ על **Continue**( המשך(; אחרת, פנה אל מנהל המערכת כדי להמשיך בפעולה הרצויה.
	- **.3** לחץ על **Next**( הבא( ובצע את ההוראות המופיעות על המסך.

במקרה ששימוש ב- Restore System לא פתר את הבעיה, באפשרותך לבטל את שחזור המערכת האחרון.

# **שחזור מערכת ההפעלה**

ניתן לשחזר את מערכת ההפעלה שבמחשב באמצעות כל אחת מהאפשרויות הבאות:

<span id="page-30-0"></span>**התראה: שימוש ב- Restore Image Factory Dell או בדיסק מערכת ההפעלה מוחק לצמיתות את כל קובצי הנתונים במחשב. במידת האפשר, בצע גיבוי של קובצי הנתונים לפני שימוש באפשרויות אלה.**

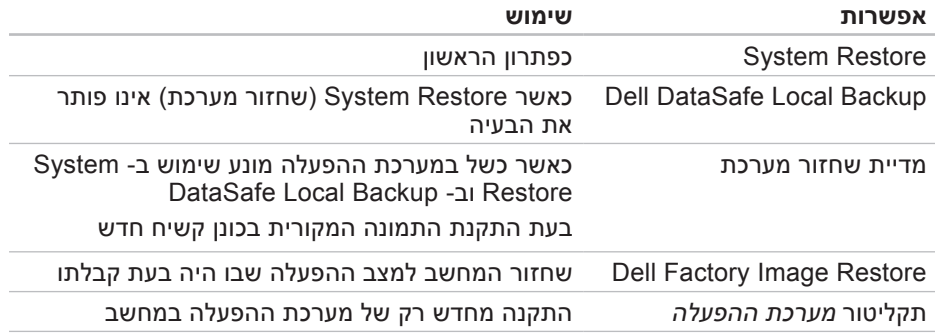

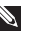

**הערה:** ייתכן שתקליטור מערכת ההפעלה לא יצורף למחשב שברשותך.

- **הערה:** אם אתה ממתין זמן רב מדי והלוגו של מערכת ההפעלה מופיע, המשך להמתין עד אשר יופיע שולחן העבודה של RWindows® Microsoft ;לאחר מכן, כבה את המחשב ונסה שוב.
- **הערה:** השלבים הבאים משנים את רצף האתחול באופן חד פעמי בלבד. בהפעלה הבאה, המחשב יאתחל בהתאם להתקנים שצוינו בתוכנית הגדרת המערכת.
	- **.3** כאשר רשימת ההתקנים של האתחול והקש **CD/DVD/CD-RW** בחר ,מופיעה .>Enter<
		- **.4** בתפריט שמופיע, בחר באפשרות מכונן אתחל )**Boot from CD-ROM** תקליטורים) והקש <Enter>.
- **.5** הקש 1 כדי להפעיל את תפריט התקליטור והקש >Enter >על מנת להמשיך.
- **Run the 32 Bit Dell** בחר **.6 Diagnostics** מהרשימה הממוספרת. אם רשומות מספר גרסאות, בחר את הגרסה המתאימה למחשב שברשותך.
- **.7** בחר את הבדיקה שברצונך להפעיל.
- **.8** אם המערכת נתקלת בבעיה במהלך בדיקה, על המסך תופיע הודעה עם קוד השגיאה ותיאור הבעיה. רשום את קוד השגיאה ותיאור הבעיה ופנה אל Dell )ראה "פנייה אל Dell "בעמוד [57](#page-15-1)(.
- **הערה:** תג השירות של המחשב מוצג  $\mathbb{Z}$ בחלק העליון של כל מסך בדיקה. תג השירות מסייע לזהות את המחשב שברשותך בעת פנייה אל Dell.
- **.9** עם סיום הבדיקות, סגור את מסך הבדיקה כדי לחזור אל החלון **An Choose Option**( בחירת אפשרות(. כדי לצאת מתוכנית האבחון של Dell ולהפעיל מחדש את המחשב, לחץ על **Exit**( יציאה(.
	- **1010**כדי לצאת מתוכנית האבחון של Dell ולהפעיל מחדש את המחשב, לחץ על **Exit**( יציאה(.
- **1111**הסר את התקליטור Utilities and Drivers )מנהלי התקנים ותוכניות שירות(.

- c. אם נתקבלת בבעיות בזיכרון, לחץ על <v> (כן), אחרת לחץ על <n< (לא). מוצגת ההודעה הבאה: Booting" Dell Diagnostic Utility Partition. Press any key to continue." **(מאתחל את** מחיצת תוכנית האבחון של Dell. הקש על מקש כלשהו כדי להמשיך.)
- d. לחץ על מקש כלשהו כדי לעבור אל בחירת )**Choose An Option** החלון אפשרות(.

אם PSA לא מופעל:

הקש על מקש כלשהו כדי להפעיל את תוכנית האבחון של Dell ממחיצת תוכנית האבחון בכונן הקשיח ועבור אל החלון **An Choose Option**( בחירת אפשרות(.

**.4** בחר את הבדיקה שברצונך להפעיל.

**.5** אם המערכת נתקלת בבעיה במהלך בדיקה, על המסך תופיע הודעה עם קוד השגיאה ותיאור הבעיה. רשום את קוד

השגיאה ותיאור הבעיה ופנה אל Dell )ראה "פנייה אל Dell "בעמוד [57](#page-15-1)(.

- **הערה:** תג השירות של המחשב מוצג בחלק העליון של כל מסך בדיקה. תג השירות מסייע לזהות את המחשב שברשותך בעת פנייה אל Dell.
- **.6** עם סיום הבדיקות, סגור את מסך הבדיקה כדי לחזור אל החלון **An Choose Option**( בחירת אפשרות(.
	- **.7** כדי לצאת מתוכנית האבחון של Dell ולהפעיל מחדש את המחשב, לחץ על **Exit**( יציאה(.

#### **הפעלת תוכנית האבחון של Dell Drivers and Utilities מהתקליטור**

- **הערה:** ייתכן שהתקליטור and Drivers לא יצורף למחשב שברשותך. Utilities
- **1**. הכנס את התקליטור Drivers and Utilities (מנהלי התקנים ותוכניות שירות).
- **.2** כבה והפעל מחדש את המחשב. כאשר מופיע הלוגו DELL, הקש מייד על >12F>.

#### **הפעלת תוכנית האבחון של Dell מהכונן הקשיח**

תוכנית האבחון של Dell ממוקמת במחיצה נסתרת בכונן הקשיח, המיועדת לתוכנית השירות.

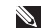

- **הערה:** אם במחשב לא מוצגת תמונת מסך, פנה אל Dell( ראה "פנייה אל Dell " בעמוד [57](#page-15-1)).
- **.1** ודא שהמחשב מחובר לשקע חשמל שידוע לך שהוא תקין.
	- **2**. הפעל (או הפעל מחדש) את המחשב.
- **3**. כאשר מופיע הלוגו ™DELL, הקש מייד על >12F>. בחר **Diagnostics**( אבחון( מתפריט האתחול והקש >Enter>. פעולה זו עשויה להפעיל boot-Pre Assessment System( תוכנית לבדיקת המערכת לפני האתחול - PSA )במחשב.

**הערה:** אם אתה ממתין זמן רב מדי והלוגו של מערכת ההפעלה מופיע, המשך להמתין עד אשר יופיע שולחן העבודה של RWindows® Microsoft ;לאחר מכן, כבה את המחשב ונסה שוב.

**הערה:** אם מוצגת הודעה שהמחיצה של תוכנית האבחון לא נמצאה, הפעל את תוכנית האבחון של Dell מהתקליטור (מנהלי התקנים) Drivers and Utilities ותוכניות שירות(.

אם PSA מופעל:

a. ה- PSA יתחיל להפעיל את הבדיקות.

b. אם פעולת ה- PSA מסתיימת בהצלחה, תוצג ההודעה הבאה:

"No problems have been found with this system so far. Do you want to run the remaining memory tests? This will take about 30 minutes or more. Do you want to continue? ".(Recommended( (עד כה לא נמצאו בעיות במערכת זו. האם ברצונך להפעיל את שאר בדיקות הזיכרון? פעולה זו תימשך כ- 30 דקות או יותר. האם ברצונך להמשיך? (מומלץ)).

# <span id="page-34-1"></span>**Hardware Troubleshooter )פותר בעיות החומרה(**

אם התקן אינו מזוהה במהלך הגדרת מערכת ההפעלה או מזוהה אך תצורתו שגויה, באפשרותך להשתמש ב- **Hardware** (**פותר בעיות החומרה)** Troubleshooter כדי לפתור את בעיית אי התאימות.

> כדי להפעיל את ה- Hardware :Troubleshooter

- **1.** לחץ על **Start** (התחל) 6tart ( ב-**Help** and ← <del>0</del> **Support**( עזרה ותמיכה(.
- hardware troubleshooter הקלד **.2** )פותר בעיות חומרה( בשדה החיפוש והקש >Enter >כדי להתחיל בחיפוש.
- **.3** בתוצאות החיפוש, בחר באפשרות המתארת בצורה הטובה ביותר את הבעיה ולאחר מכן בצע את שלבי פתרון הבעיה הנותרים.

# **תוכנית האבחון של Dell**

<span id="page-34-0"></span>אם נתקלת בבעיה במחשב, בצע את הבדיקות שבסעיף "נעילות ובעיות תוכנה" בעמוד [32](#page-40-1) והפעל את תוכנית האבחון של Dell, לפני שתפנה אל Dell בבקשה לסיוע טכני.

מומלץ להדפיס הליכים אלה לפני שתתחיל.

- **הערה:** תוכנית האבחון של Dell פועלת רק במחשבי Dell.
- ה**ערה:** ייתכן שהתקליטור Drivers and לא יצורף למחשב שברשותך. Utilities

ודא שההתקן שברצונך לבדוק מוצג בתוכנית הגדרת המערכת ופעיל. הקש >2F >במהלך POST (בדיקה עצמית בהפעלה) כדי להיכנס לתוכנית השירות להגדרת המערכת )BIOS).

הפעל את תוכנית האבחון של Dell מהכונן הקשיח או מהתקליטור Drivers and Utilities( מנהלי התקנים ותוכניות שירות(.

#### נמצא לא )**No boot device available** התקן אתחול זמין) — אין מחיצה שניתן לאתחל ממנה בכונן הקשיח, כבל הכונן הקשיח רופף או שלא קיים התקן שניתן לאתחל ממנו.

- אם הכונן הקשיח הוא התקן האתחול, ודא שהכבלים מחוברים ושהכונן מותקן כהלכה ומחולק למחיצות כהתקן אתחול.
- היכנס להגדרת המערכת וודא שפרטי רצף האתחול נכונים. עיין במדריך השירות .**support.dell.com/manuals** באתר

 ששבב ייתכן — **No timer tick interrupt** בלוח המערכת אינו תקין או שיש תקלה בלוח המערכת. עיין במדריך השירות באתר פנה או **support.dell.com/manuals** אל Dell לקבלת סיוע )ראה "פנייה אל Dell " בעמוד [57](#page-15-1)(.

#### זרם שגיאת )**USB over current error**

יתר של USB — )נתק את התקן ה- USB. להתקן ה- USB דרושה אספקת חשמל נוספת כדי לפעול כהלכה. השתמש במקור חשמל חיצוני לחיבור התקן ה- USB, או אם ההתקן מצויד בשני כבלי USB, חבר את שניהם.

**NOTICE - Hard Drive SELF MONITORING SYSTEM has reported that a parameter has exceeded its normal operating range. Dell recommends that you back up your data regularly. A parameter out of range may or may not indicate a** - הודעה )**potential hard drive problem** מערכת הניטור העצמי של הכונן הקשיח דיווחה שפרמטר חרג מטווח הפעולה הרגיל שלו. חברת Dell ממליצה לגבות את הנתונים בקביעות. פרמטר שחורג מהטווח עשוי לציין בעיה אפשרית בכונן הקשיח) — שגיאת .הקשיח בדיסק אפשרי כשל ,S.M.A.R.T לקבלת סיוע, פנה אל Dell( ראה "פנייה אל Dell" בעמוד [57](#page-15-1)).
**Alert! Previous attempts at booting this system have failed at checkpoint [nnnn]. For help in resolving this problem, please note this checkpoint and contact Dell Support Technical**( התראה! ניסיונות קודמים לאתחול מערכת זו נכשלו בנקודת ביקורת ]nnnn]. לקבלת עזרה בפתרון בעיה זו, רשום נקודת ביקורת זו ופנה לתמיכה הטכנית של Dell — )המחשב נכשל בהשלמת שגרת האתחול שלוש פעמים ברציפות עקב אותה שגיאה. לקבלת סיוע, פנה אל Dell )ראה "פנייה אל Dell "בעמוד [57](#page-15-0)(.

 אפשרי כשל — **CMOS checksum error** בלוח המערכת או סוללת מטבע חלשה. יש להחליף את הסוללה. עיין במדריך השירות או **support.dell.com/manuals** באתר פנה אל Dell לקבלת סיוע )ראה "פנייה אל Dell "בעמוד [57](#page-15-0)(.

**failure fan CPU** — אירע כשל במאוורר ה- CPU. יש להחליף את מאוורר ה- CPU. עיין במדריך השירות באתר .**support.dell.com/manuals**

 תקלה אירעה — **System fan failure** במאוורר המערכת. יש להחליף את מאוורר המערכת. עיין במדריך השירות באתר .**support.dell.com/manuals**

 בכונן כשל )**Hard-disk drive failure** קשיח( — תקלה אפשרית בכונן קשיח במהלך POST של הדיסק הקשיח. לקבלת סיוע, פנה אל Dell( ראה "פנייה אל Dell "בעמוד [57](#page-15-0)(.

 כשל )**Hard-disk drive read failure** קריאה בכונן קשיח( — תקלה אפשרית בכונן‐קשיח במהלך בדיקת אתחול כונן קשיח. לקבלת סיוע, פנה אל Dell( ראה "פנייה אל Dell" בעמוד [57](#page-15-0)).

**failure Keyboard**( כשל במקלדת( — החלף את המקלדת או בדוק אם חיבור הכבל משוחרר.

### **My Dell Downloads**

**הערה:** ייתכן ש- Downloads Dell My לא יהיה זמין בכל האזורים.

חלק מהתוכנות שמותקנות מראש במחשב החדש אינן כוללות תקליטור או DVD גיבוי. תוכנות אלו זמינות ב- Downloads Dell My. מאתר זה תוכל להוריד תוכנות זמינות להתקנה מחדש או ליצור מדיית גיבוי משלך.

כדי להירשם ל- Downloads Dell My:

**.1** עבור אל

#### .**downloadstore.dell.com/media**

- **.2** בצע את ההוראות המופיעות על המסך כדי להירשם ולהוריד את התוכנות.
	- **.3** התקן מחדש או צור מדיית גיבוי של התוכנות לשימוש בעתיד.

### **הודעות מערכת**

<span id="page-37-0"></span>אם במחשב ישנה בעיה או שגיאה, ייתכן שתוצג הודעת מערכת שתסייע לך לזהות את הגורם ואת הפעולה הדרושה כדי לפתור את הבעיה.

**הערה:** אם ההודעה המוצגת אינה נמצאת בדוגמאות הבאות, עיין בתיעוד של מערכת ההפעלה או של התוכנית שפעלו בזמן הופעת ההודעה. לחילופין, באפשרותך לעיין במדריך הטכנולוגיה של Dell בכונן הקשיח במחשב שלך או באתר ,עזרה לקבלת .**support.dell.com** ראה "פנייה אל Dell "בעמוד [.57](#page-15-0)

## **שימוש בכלי תמיכה**

### **Dell Support Center**

(מרכז התמיכה) Dell Support Center מסייע לאתר את המידע הדרוש לך בנושאי שירות ותמיכה ומידע ספציפי למערכת.

כדי להפעיל את היישום, לחץ על הסמל בשורת המשימות.

בחלק העליון של דף הבית של **Dell Center Support** מוצג מספר הדגם של המחשב שברשותך, תג השירות, קוד השירות המהיר ומידע ליצירת קשר עם השירות. נוסף על כך, דף הבית מספק קישורים לשם גישה אל:

<span id="page-38-0"></span>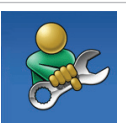

**עזרה עצמית** )פתרון בעיות, אבטחה, ביצועי מערכת, רשת/ אינטרנט, גיבוי/התאוששות ומערכת ההפעלה Windows)

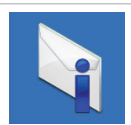

<span id="page-38-1"></span>**התראות** )התראות תמיכה טכנית הרלבנטיות למחשב(

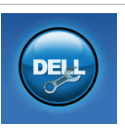

**סיוע מ- Dell**( תמיכה טכנית באמצעות ™DellConnect. שירות לקוחות, הדרכה וערכות לימוד, עזרת "כיצד לבצע" באמצעות Solution TMStation וסריקה מקוונת )PC CheckUp באמצעות

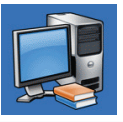

**אודות המערכת** )תיעוד מערכת, מידע אודות אחריות, מידע אודות המערכת, שדרוגים ואביזרים(

> לקבלת מידע נוסף על **Support Dell Center** וכלי תמיכה זמינים, לחץ על הכרטיסייה **Services**( שירותים( באתר .**support.dell.com**

#### Windows Vista®

- **1** לחץ על **Start** (התחל) **61×1** ( **Panel** (לוח הבקרה)← **Programs Use an older program** ←)תוכניות) **with this version of Windows** )השתמש בתוכנית ישנה יותר עם גירסה זו של Windows).
	- **2. במסר הפתיחה, לחץ על Next (הבא).**
	- **.3** בצע את ההוראות המופיעות על המסך.

Windows® 7

- **1. לחץ על Start** (התחל) **5tart Panel** (לוח הבקרה)← **Programs Run programs made** ←)תוכניות) **for previous versions of Windows** )הפעל תוכניות שנוצרו עבור גירסאות קודמות של Windows).
	- **.2** במסך הפתיחה, לחץ על **Next**( הבא(.
	- **.3** בצע את ההוראות המופיעות על המסך.

#### **אם נתקלת בבעיות תוכנה אחרות** —

- גבה את הקבצים שלך מיד.
- השתמש בתוכנית לסריקת וירוסים כדי לבדוק את הדיסק הקשיח או תקליטורים.
- שמור וסגור את כל הקבצים הפתוחים, צא מכל התוכניות הפתוחות וכבה את המחשב דרך התפריט **Start**( התחלה( .
- עיין בתיעוד התוכנה או פנה ליצרן התוכנה לקבלת מידע לפתרון בעיות:
	- ודא שהתוכנית תואמת למערכת ההפעלה המותקנת במחשב.
- ודא שהמחשב עונה על דרישות החומרה המינימליות הדרושות להפעלת התוכנה. לקבלת מידע, עיין בתיעוד התוכנה.
- ודא שהתוכנה הותקנה והוגדרה כהלכה.
	- ודא שמנהלי ההתקנים אינם מתנגשים עם התוכנית.
	- במקרה הצורך, הסר ולאחר מכן התקן מחדש את התוכנית.

### **נעילות ובעיות תוכנה**

**אם המחשב אינו עולה** — ודא שכבל החשמל מחובר היטב למחשב ולשקע החשמל.

> **אם תוכנית מפסיקה להגיב** — סיים את פעולת התוכנית:

**.1** הקש בו-זמנית >Esc><Shift><Ctrl>.

**.2** לחץ על **Applications**( יישומים(.

**.3** בחר את התוכנית שאינה מגיבה

**.4** לחץ על **Task End**( סיים משימה(.

**אם תוכנית קורסת שוב ושוב** — עיין בתיעוד התוכנה. במקרה הצורך, הסר ולאחר מכן התקן מחדש את התוכנית.

**הערה:** בדרך כלל, תוכנות כוללות הוראות התקנה בתיעוד או בתקליטור המצורפים אליהן.

#### **אם המחשב מפסיק להגיב או מופיע מסך כחול** —

<span id="page-40-0"></span>**התראה: נתונים עלולים לאבד אם אינך מצליח לבצע כיבוי של מערכת ההפעלה.**

אם אינך מצליח לקבל תגובה בלחיצה על מקש במקלדת או בהזזה של העכבר, לחץ לחיצה ארוכה על לחצן ההפעלה למשך 8 עד 10 שניות לפחות, עד לכיבוי המחשב. לאחר מכן, הפעל מחדש את המחשב.

#### **אם תוכנית מיועדת לגרסה קודמת של מערכת ההפעלה <sup>R</sup>Microsoft**

**RWindows** — הפעל את Program Wizard Compatibility( אשף תאימות התוכניות(. ה- Compatibility Program Wizard קובע את התצורה של תוכנית כך שתופעל בסביבה דומה לגרסה קודמת של סביבות מערכת ההפעלה .Microsoft® Windows®

### **בעיות זיכרון**

**אם מופיעה הודעה על כך שאין מספיק זיכרון** —

- שמור וסגור את כל הקבצים הפתוחים וצא מכל התוכניות שאינך משתמש בהן כדי לבדוק אם פעולה זו פותרת את הבעיה.
	- עיין בתיעוד התוכנה ובדוק את דרישות המינימום לזיכרון. במידת הצורך, התקן זיכרון נוסף (עיין במדריך השירות באתר .)**support.dell.com/manuals**
		- הכנס היטב את מודולי הזיכרון לתוך המחברים (עיין ב*מדריך השירות* באתר .)**support.dell.com/manuals**
			- אם הבעיה נמשכת, פנה אל Dell )ראה "פנייה אל Dell "בעמוד [57](#page-15-0)(.

#### **אם נתקלת בבעיות זיכרון אחרות** —

- <span id="page-41-0"></span> הקפד לבצע את ההנחיות להתקנת זיכרון )עיין במדריך השירות באתר .)**support.dell.com/manuals**
- בדוק אם מודול הזיכרון תואם למחשב. המחשב שברשותך תומך בזיכרון 3DDR. לקבלת מידע נוסף אודות סוג הזיכרון הנתמך על-ידי המחשב, ראה "מפרט בסיסי" בעמוד [.60](#page-12-0)
	- הפעל את תוכנית האבחון של Dell )ראה "תוכנית האבחון של Dell " בעמוד [38](#page-34-0)).
	- אם הבעיה נמשכת, פנה אל Dell )ראה "פנייה אל Dell "בעמוד [57](#page-15-0)(.

#### **אם נורית ההפעלה מאירה בכתום קבוע** —

- המחשב נמצא במצב שינה או המתנה. הקש על מקש כלשהו במקלדת, הזז את העכבר המחובר או לחץ על לחצן ההפעלה, כדי לחזור לפעולה רגילה.
	- ייתכן שישנה בעיה בלוח המערכת או בספק הזרם. לקבלת סיוע, פנה אל Dell )ראה "פנייה אל Dell "בעמוד [57](#page-15-0)(.

#### **אם נורית ההפעלה מהבהבת בכתום** —

ייתכן שישנה בעיה בלוח המערכת או בספק הזרם.

לקבלת סיוע, פנה אל Dell( ראה "פנייה אל Dell" בעמוד [57](#page-15-0)).

#### **אם נתקלת בהפרעות לקליטה במחשב** — אות לא רצוי יוצר הפרעה על-ידי הפרעה לאותות אחרים או חסימתם. מספר גורמים אפשריים להפרעות כוללים:

- כבלים מאריכים של חשמל, מקלדת ועכבר.
	- התקנים רבים מדי מחוברים למפצל השקעים.
- מספר מפצלי שקעים מחוברים לאותו שקע חשמל.

### <span id="page-43-0"></span>**בעיות חשמל**

**אם נורית ההפעלה כבויה** — המחשב במצב שינה, כבוי או אינו מקבל חשמל.

- לחץ על לחצן ההפעלה כדי לחזור לפעולה רגילה.
	- הכנס היטב את כבל החשמל למחבר החשמל במחשב ולשקע החשמל.
- אם תקע המחשב תקוע במפצל שקעים, ודא שמפצל השקעים מחובר לשקע חשמל ושהוא מופעל. נוסף על כך, עקוף התקנים לשמירת מתח, מפצלי שקעים וכבלים מאריכים, כדי לוודא שניתן להפעיל את המחשב כהלכה.
- <span id="page-43-1"></span> ודא ששקע החשמל פועל על-ידי בדיקתו באמצעות התקן אחר, כגון מנורה.
- ודא שנורית ספק הזרם שבגב המחשב דולקת. אם הנורית כבויה, ייתכן שישנה בעיה בספק הזרם או בכבל החשמל.
	- אם הבעיה נמשכת, פנה אל Dell )ראה "פנייה על Dell "בעמוד [57](#page-15-0)(.

**אם צבע נורית ההפעלה לבן קבוע והמחשב אינו מגיב** — ייתכן שהתצוגה אינה מחוברת או אינה מופעלת.

- ודא שהתצוגה מחוברת כהלכה ולאחר מכן כבה אותה והפעל שוב.
	- אם הבעיה נמשכת, פנה אל Dell )ראה "פנייה אל Dell "בעמוד [57](#page-15-0)(.

### **בעיות רשת**

#### **חיבורים אלחוטיים**

**אם חיבור הרשת התנתק** — הנתב האלחוטי לא מקוון או שהאלחוט נוטרל במחשב.

- בדוק את הנתב האלחוטי כדי לוודא שהוא מופעל ומחובר למקור הנתונים )מודם כבלים או רכזת רשת(.
- צור מחדש את החיבור לנתב האלחוטי )ראה "הגדרת חיבור אלחוטי" בעמוד [15](#page-57-0)(.

#### **חיבורים מחווטים**

#### **אם חיבור הרשת התנתק** —

- בדוק את הכבל כדי לוודא שהוא מחובר ולא פגום.
	- בדוק את מצב נורית תקינות הקישור.

<span id="page-44-0"></span>נורית תקינות הקישור במחבר הרשת המוכלל מאפשרת לוודא שהחיבור עובד ומספקת מידע על המצב:

- כבוי המחשב אינו מזהה חיבור פיזי לרשת.
- ירוק קבוע קיים חיבור טוב בין רשת Mbps10/100- לבין המחשב.
- כתום קבוע קיים חיבור טוב בין רשת Mbps1000- לבין המחשב.

**הערה:** נורית תקינות הקישור במחבר הרשת מיועדת לחיבור בכבלים בלבד. נורית תקינות הקישור אינה מספקת מידע מצב עבור חיבורים אלחוטיים. אם הבעיה נמשכת, פנה למנהל הרשת.

### **פתרון בעיות**

סעיף זה מספק מידע לפתרון בעיות במחשב. אם אינך מצליח לפתור את הבעיה באמצעות ההנחיות הבאות, עיין בסעיף "שימוש בכלי תמיכה" בעמוד [34](#page-38-0) או "פנייה אל Dell " בעמוד .[57](#page-15-0)

### **קודי צפצוף**

המחשב עשוי להשמיע סדרה של צפצופים במהלך האתחול, אם קיימות שגיאות או בעיות. סדרת צפצופים זו, הנקראת קוד צפצוף, מזהה בעיה. רשום את קוד הצפצוף ופנה אל Dell )ראה "פנייה אל Dell "בעמוד [57](#page-15-0)(.

#### **קוד צפצוף בעיה אפשרית**

<span id="page-45-0"></span>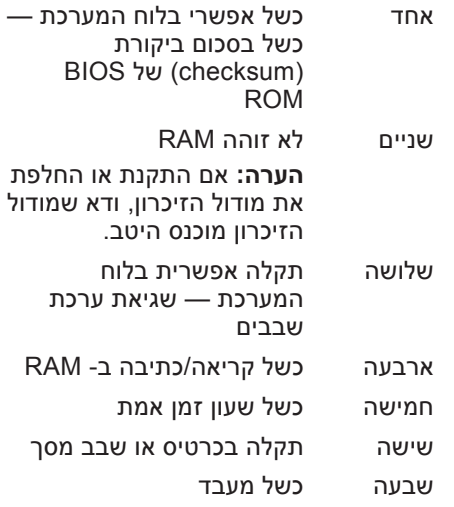

### **Dell DataSafe Online Backup**

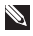

<span id="page-46-0"></span>**הערה:** ייתכן ש- Online DataSafe Dell לא יהיה זמין בכל האזורים.

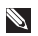

**הערה:** למהירויות העלאה או הורדה גבוהות, מומלץ חיבור בפס רחב.

Dell DataSafe Online, שירות גיבוי ושחזור ממוכן, מסייע להגן על הנתונים שלך וקבצים חשובים אחרים מאירועים חמורים כגון גניבה, שריפה או אסונות טבע. באפשרותך לגשת לשירות במחשב שלך באמצעות חשבון מוגן בסיסמה.

> לקבלת מידע נוסף, עבור אל .**delldatasafe.com**

> > כדי לתזמן גיבויים:

- **.1** לחץ פעמיים על סמל DataSafe Dell Online בשורת המשימות.
- **.2** בצע את ההוראות המופיעות על המסך.

### **Dell Dock**

<span id="page-47-0"></span>Dock Dell זו קבוצה של סמלים המספקים גישה קלה ליישומים, קבצים ותיקיות שבשימוש תכוף. ניתן להתאים אישית את ה- Dock על-ידי:

- הוספה או הסרה של סמלים
- קיבוץ סמלים קשורים בקטגוריות
- שינוי הצבע והמיקום של ה- Dock
	- שינוי התפקוד של הסמלים

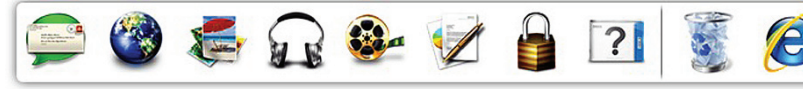

#### **קטגוריה הוספת**

- **.1** לחץ באמצעות לחצן העכבר הימני על ה- Dock, לחץ על **Add**( הוספה(← **Category**( קטגוריה(. **Add/Edit Category** מוצג החלון )הוספה/עריכה של קטגוריה(.
	- **.2** הזן כותרת עבור הקטגוריה בשדה **Title**) (כותרת).
	- **.3** בחר סמל עבור הקטגוריה מהתיבה .)תמונה בחר )**Select an image:**
		- **.4** לחץ על **Save**( שמור(.

#### **הוספת סמל**

גרור ושחרר את הסמל ב- Dock או בקטגוריה.

#### **הסרת קטגוריה או סמל**

- **.1** לחץ באמצעות הלחצן הימני של העכבר על קטגוריה או סמל ב- Dock ולאחר מכן לחץ על **shortcut Delete**( מחק קיצור דרך( או על **category Delete**( מחק קטגוריה(.
	- **.2** בצע את ההוראות המופיעות על המסך.

#### **התאמה אישית של ה- Dock**

- **.1** לחץ באמצעות לחצן העכבר הימני על ה- **Advanced Setting...** על ולחץ Dock )הגדרות מתקדמות(.
- **.2** בחר את האפשרות הרצויה כדי להתאים את ה- Dock.

### **תכונות תוכנה**

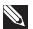

**הערה:** לקבלת מידע נוסף אודות התכונות המתוארות בסעיף זה, עיין במדריך הטכנולוגיה של Dell שזמין בכונן הקשיח או באתר .**support.dell.com/manuals**

#### **יצירה ותקשורת**

באפשרותך להשתמש במחשב כדי ליצור מצגות, חוברות, כרטיסי ברכה, עלונים וגיליונות אלקטרוניים. נוסף על כך, באפשרותך לערוך ולהציג תצלומים ותמונות דיגיטליים. עיין בהזמנת הרכישה ובדוק אילו תוכנות מותקנות במחשב.

לאחר התחברות לאינטרנט, באפשרותך לגשת לאתרי אינטרנט, להגדיר חשבון דואר אלקטרוני ולהעלות או להוריד קבצים.

#### **בידור ומולטימדיה**

<span id="page-48-0"></span>באפשרותך להשתמש במחשב כדי לצפות בסרטוני וידיאו, לשחק במשחקים, ליצור תקליטורים משלך ולהקשיב למוסיקה ולתחנות רדיו.

באפשרותך להוריד או להעתיק תמונות וסרטי וידיאו מהתקנים ניידים, כגון מצלמות דיגיטליות וטלפונים סלולריים. יישומי תוכנה אופציונליים מאפשרים לארגן וליצור קובצי מוסיקה ווידיאו, שאותם ניתן לצרוב לתקליטור, לשמור במוצרים ניידים כגון נגני 3MP והתקני בידור ידניים, או לנגנם ולהציגם ישירות בטלוויזיה, במקרנים ובמערכת קולנוע ביתית.

- **7 מחבר מיקרופון** משמש לחיבור מיקרופון לקול או כבל שמע לכניסת שמע.
	- **8 מחבר קו יציאה R/L( שמאל/ ימין( קדמי** — משמש לחיבור רמקולים שמאל/ימין קדמיים.
		- **9 מחבר קו כניסה )in-Line )** משמש לחיבור התקני הקלטה או השמעה, כגון מיקרופון, רשמקול, נגן תקליטורים או מכשיר וידיאו.
- **10 מחבר רמקול מרכזי/סאב- וואפר** — משמש לחיבור רמקול מרכזי או סאב-וואפר.
	- **11 מחבר ונורית רשת** משמש לחיבור המחשב לרשת או להתקן פס רחב, אם נעשה שימוש ברשת מחווטת. שתי הנוריות ליד המחבר מציינות את המצב והפעילות עבור חיבור רשת מחווטת.

### **מחברי הלוח האחורי**

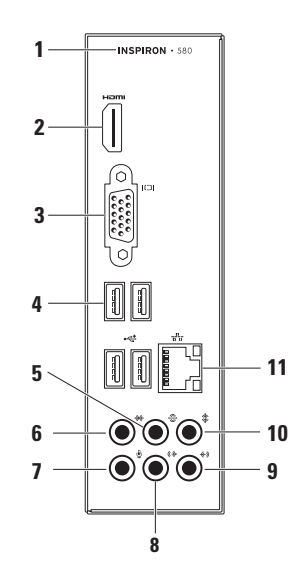

- **1** מספר הדגם של המחשב שלך.
- <span id="page-50-0"></span>**2 מחבר HDMI** — משמש לחיבור לטלוויזיה עבור אותות שמע 5.1 ווידיאו גם יחד.

**הערה:** בעת שימוש עם הצג, רק אות הווידיאו נקלט.

- **3 מחבר VGA** משמש לחיבור התצוגה.
- **4 מחברי 2.0 USB( 4 )** משמשים לחיבור התקני USB, כגון עכבר, מדפסת, מקלדת, כונן חיצוני או נגן 3MP.
- **5 מחבר סראונד R/L( שמאל/ימין( אחורי** — משמש לחיבור רמקולי סראונד שמאל/ימין אחוריים.
	- **6 מחבר סראונד R/L( שמאל/ימין( צדי** — משמש לחיבור רמקולי סראונד שמאל/ימין צדיים.
- **1 מחבר חשמל** מתחבר לכבל החשמל. מראה מחבר זה עשוי להיות שונה.
	- **2 מתג בחירת מתח** מאפשר לבחור את דירוג המתח המתאים לאזור.
	- **3 נורית אספקת חשמל** מציינת את זמינות אספקת החשמל ביחידת ספק הזרם.

**הערה:** נורית אספקת החשמל עשויה שלא להיות זמינה בכל המחשבים.

- **4 מחברי לוח אחורי** משמשים לחיבור התקני USB, שמע ואחרים למחברים המתאימים.
- **5 חריצי כרטיס הרחבה** מספקים גישה למחברים בכל כרטיס PCI ו- PCI Express שמותקן.
- **6 טבעות מנעול תלייה** משמשות לחיבור מנעול סטנדרטי למניעת גישה לא מורשית לחלק הפנימי של המחשב.

 **ינחלושה בשחמב שומי מב שומיש**

#### **תכונות - מבט מאחור**

<span id="page-52-1"></span>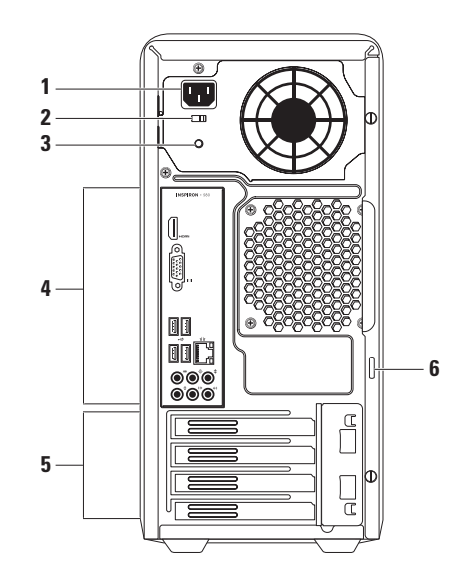

<span id="page-52-0"></span>

- **4 מחבר קו כניסה )in-line )או מיקרופון** — משמש לחיבור מיקרופון לקול או כבל שמע לכניסת שמע.
- **5 לחצן הפעלה** משמש להפעלה או כיבוי של המחשב בלחיצה. הנורית במרכז לחצן זה מציינת את מצב אספקת החשמל.

**הערה:** לקבלת מידע על בעיות חשמל, ראה "בעיות חשמל" בעמוד [.29](#page-43-0)

- **6 נורית פעילות כונן קשיח** מאירה כשהמחשב קורא או כותב נתונים. נורית מהבהבת בלבן מציינת פעילות של הכונן הקשיח.
- **התראה: כדי למנוע איבוד נתונים, לעולם אל תכבה את המחשב כאשר נורית פעילות הכונן הקשיח מהבהבת.**
	- **7 מכסה FlexBay** מכסה את חריץ ה- FlexBay.
- **8 חריץ FlexBay** יכול לתמוך בקורא כרטיסי מדיה אופציונלי או בכונן קשיח נוסף.
- **9 כוננים אופטיים )2(** משמשים להפעלה או צריבה של תקליטורים, Blu-ray ותקליטורי DVD תקליטורי (אופציונלי). בעת הכנסת התקליטור במגש הכונן האופטי, ודא שהצד עם התדפיס או הכתב פונה כלפי מעלה.
- **10 תג שירות וקוד שירות מהיר )ממוקמים בחלק העליון של התושבת, לכיוון החלק האחורי(** — מסייעים לזהות את המחשב שברשותך בעת גישה לאתר התמיכה של Dell באינטרנט או בעת פנייה לתמיכה טכנית.

# סעיף זה מספק מידע אודות התכונות הזמינות במחשב השולחני TMInspiron. **שימוש במחשב השולחני Inspiron**

### **תכונות - מבט מלפנים**

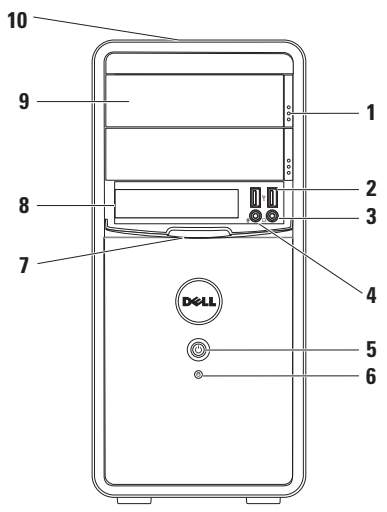

- <span id="page-54-0"></span>**1 לחצני הוצאה )2( של הכונן האופטי** — משמשים להוצאת מגש הכונן האופטי בלחיצה.
	- **2 מחברי 2.0 USB( 2 )** משמשים לחיבור התקני USB המחוברים לפעמים, כגון מפתחות זיכרון, מצלמות דיגיטליות ונגני 3MP.
		- **3 מחבר אוזניות** מתחבר לאוזניות.

**הערה:** כדי לחבר רמקול מוגבר או מערכת שמע, השתמש במחברי השמע שבחלק האחורי של המחשב.

**.3** בתיבת החיפוש, הקלד network )רשת( ולאחר מכן לחץ על **Network** הרשת מרכז )**and Sharing Center Set up a connection** ←)והשיתוף **network or**( הגדרת חיבור או רשת **Connect to the Internet** ←)חדשים )התחבר לאינטרנט(.

**Connect to the Internet** החלון מופיע )התחברות לאינטרנט(.

- **הערה:** אם אינך יודע איזה סוג חיבור לבחור, לחץ על **choose me Help** )עזור לי לבחור( או פנה אל ספק שירות האינטרנט.
- **.4** בצע את ההוראות על המסך והשתמש בפרטי ההגדרות שסיפק לך ספק השירות כדי להשלים את ההגדרה.

Windows 7

- **.1** שמור וסגור את כל הקבצים הפתוחים וצא מכל התוכניות הפתוחות.
- **.2** לחץ על **Start**( התחל( ← **Control Panel**( לוח הבקרה(.
	- **.3** בתיבת החיפוש, הקלד network )רשת( ולאחר מכן לחץ על **Network** מרכז )**and Sharing Center Set up a new** ←)והשיתוף הרשת הגדרת )**connection or network** חיבור או רשת)← Connect to the **Internet**( התחבר לאינטרנט(.

**Connect to the Internet** החלון מופיע )התחברות לאינטרנט(.

- **הערה:** אם אינך יודע איזה סוג חיבור לבחור, לחץ על **choose me Help** )עזור לי לבחור( או פנה אל ספק שירות האינטרנט.
- **.4** בצע את ההוראות על המסך והשתמש בפרטי ההגדרות שסיפק לך ספק השירות כדי להשלים את ההגדרה.

#### **הגדרת חיבור האינטרנט**

 ספקי שירות אינטרנט )ISP )והצעותיהם משתנים ממדינה למדינה. פנה אל ספק שירותי האינטרנט )ISP )שלך לקבלת הצעות הזמינות בארצך.

 אם אינך מצליח להתחבר לאינטרנט אך התחברת בעבר בהצלחה, ייתכן שיש בעיה אצל ספק השירות. פנה אל ספק השירות כדי לבדוק את מצב השירות, או נסה להתחבר שוב במועד מאוחר יותר.

 הכן את המידע מספק השירות בהישג יד. אם אין לך ספק שירות, האשף **the to Connect Internet**( התחבר לאינטרנט( יכול לסייע לך להשיג אחד.

להגדרת חיבור האינטרנט:

Windows Vista

- **הערה:** ההוראות הבאות ישימות לתצוגת ברירת המחדל של Windows, כך שייתכן שלא יהיו ישימות אם הגדרת את מחשב שברשותר לתצוגה הקלאסית של Dell™ .Windows
	- **.1** שמור וסגור את כל הקבצים הפתוחים וצא מכל התוכניות הפתוחות.
	- **2** לחץ על **Start** (התחל) **6** ← Control **Panel** (לוח הבקרה).

#### **הגדרת חיבור אלחוטי**

**הערה:** כדי להגדיר את הנתב האלחוטי, עיין בתיעוד המצורף לנתב.

לפני שתוכל להשתמש בחיבור האינטרנט האלחוטי, עליך להתחבר לנתב האלחוטי.

להגדרת החיבור לנתב אלחוטי:

<span id="page-57-0"></span>Windows Vista®

- **.1** שמור וסגור את כל הקבצים הפתוחים וצא מכל התוכניות הפתוחות.
- **2** לחץ על **Start** (התחל) **5x** לחץ על **To**( התחבר אל(.
	- **.3** בצע את ההוראות המופיעות על המסך כדי להשלים את תהליך ההגדרה.

#### Windows® 7

- **.1** שמור וסגור את כל הקבצים הפתוחים וצא מכל התוכניות הפתוחות.
- **.2** לחץ על **Start**( התחל( ← **Control Panel**( לוח הבקרה(.
- **.3** בתיבת החיפוש, הקלד network )רשת( ולאחר מכן לחץ על **Network** הרשת מרכז )**and Sharing Center Connect to a network** ←)והשיתוף )התחבר לרשת(.
	- **.4** בצע את ההוראות המופיעות על המסך כדי להשלים את תהליך ההגדרה.

### **התחברות לאינטרנט )אופציונלי(**

כדי להתחבר לאינטרנט, תזדקק למודם חיצוני או לחיבור רשת ולספק שירות אינטרנט )ISP).

אם מודם USB חיצוני או מתאם WLAN אינם מהווים חלק מההזמנה המקורית, באפשרותך לרכוש אותם באתר **com.dell.www**.

#### **הגדרת חיבור מחווט**

- <span id="page-58-0"></span> אם אתה משתמש בהתקשרות בחיוג, חבר את כבל הטלפון למודם האופציונלי ולשקע הטלפון בקיר, לפני הגדרת החיבור לאינטרנט.
- אם אתה משתמש בחיבור מודם DSL או כבלים/לווין, פנה לספק השירות או לחברת הסלולר לקבלת הוראות התקנה.

כדי להשלים את ההגדרה של חיבור האינטרנט המחווט, בצע את ההוראות בסעיף "הגדרת חיבור האינטרנט" בעמוד .16

<span id="page-59-0"></span>**הערה:** מומלץ ליצור מדיית שחזור מערכת מיד לאחר הגדרת Windows Microsoft. **יצירת מדיית שחזור מערכת )מומלץ(**

ניתן להשתמש במדיית שחזור המערכת כדי לשחזר את המחשב למצב ההפעלה שבו היה בעת רכישתו, תוך שמירה על קובצי נתונים (ללא צורך בדיסק *מערכת ההפעלה).* ניתן להשתמש במדיית שחזור המערכת אם שינויים בחומרה, תוכנות, מנהלי התקנים או הגדרות מערכת אחרות השאירו את המחשב במצב הפעלה לא רצוי.

תזדקק לפריטים הבאים כדי ליצור את מדיית שחזור המערכת:

- Dell DataSafe Local Backup
- DVD-R/DVD+R/Blu-ray Disc™ או ™8 GB או DVD-R/DVD+R/Blu-ray Disc

**הערה:** Backup Local DataSafe Dell אינו תומך בתקליטורים עם כתיבה חוזרת. כדי ליצור מדיית שחזור מערכת:

- **.1** ודא שהמחשב מופעל.
- **.2** הכנס את התקליטור או מפתח ה- USB למחשב.
- .**Dell DataSafe Local Backup** ←)תוכניות )**Programs** ← )התחל )**Start** על לחץ **.3**
	- **.4** לחץ על **Media Recovery Create**( יצירת מדיית שחזור(.
		- **.5** בצע את ההוראות המופיעות על המסך.
	- **הערה:** לקבלת מידע על השימוש במדיית שחזור המערכת, ראה "מדיית שחזור מערכת" בעמוד .[47](#page-25-0)

### **הגדר את Windows Microsoft**

<span id="page-60-0"></span>במחשב Dell שברשותך הותקנה מראש מערכת הפעלה RWindows® Microsoft. להגדרת Windows בפעם הראשונה, בצע את ההוראות המופיעות על המסך. חובה לבצע שלבים אלה, שהשלמתם עשויה להימשך זמן מה. מסכי הגדרת Windows יעברו דרך מספר הליכים, כולל קבלה של הסכמי רשיון, הגדרת העדפות והגדרת חיבור לאינטרנט.

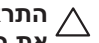

**התראה: אל תפסיק את תהליך ההתקנה של מערכת ההפעלה. פעולה זו עלולה להוציא את המחשב מכלל פעולה ויהיה עליך להתקין מחדש את מערכת ההפעלה.**

**הערה:** לקבלת ביצועי מחשב מיטביים, מומלץ להוריד ולהתקין את ה- BIOS ומנהלי ההתקנים העדכניים ביותר עבור המחשב, שזמינים באתר **com.dell.support**.

> **הערה:** לקבלת מידע נוסף על מערכת ההפעלה ותכונות, ראה .**support.dell.com/MyNewDell**

### **לחץ על לחצן ההפעלה**

<span id="page-61-0"></span>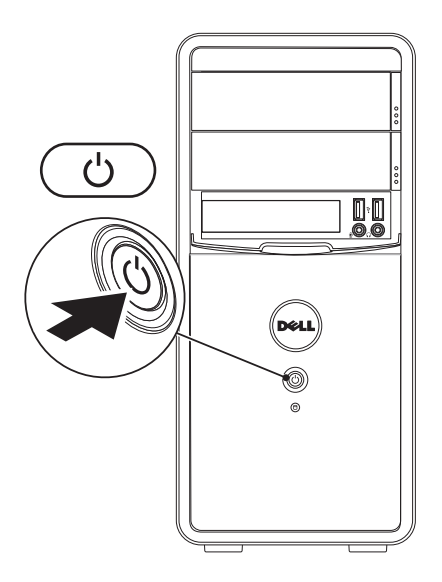

**11**

### **חבר את כבל החשמל**

**התראה: כדי לסייע במניעת נזק למחשב, ודא שמתג בחירת המתח מוגדר לערך הקרוב ביותר לזרם החילופין הזמין במקום.**

כדי לאתר את מתג בחירת המתח, ראה "תכונות - מבט מאחור" בעמוד .[20](#page-52-0)

<span id="page-62-0"></span>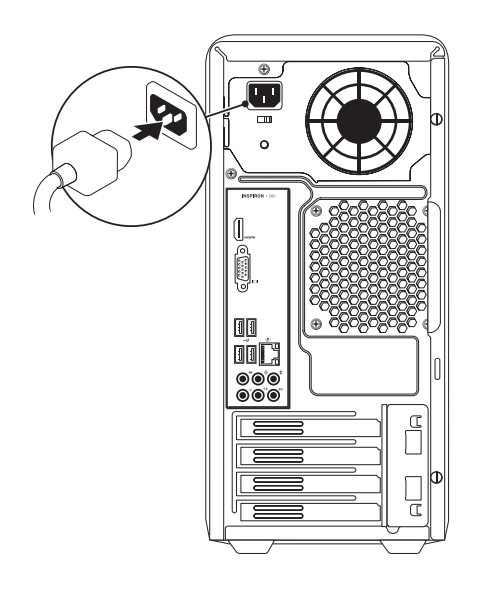

### **חיבור כבל הרשת )אופציונלי(**

לא נדרש חיבור רשת על מנת להשלים את התקנת המחשב, אך אם קיים חיבור לרשת או לאינטרנט באמצעות חיבור כבל )כגון התקן פס רחב או שקע Ethernet), באפשרותך לחברו כעת.

**הערה:** השתמש בכבל Ethernet בלבד כדי לחבר את מחבר הרשת )מחבר 45RJ). חבר את כבל הטלפון רק למחבר מודם )מחבר 11RJ )ולא למחבר הרשת )מחבר 45RJ).

כדי לחבר את המחשב לרשת או להתקן פס-רחב, חבר קצה אחד של כבל הרשת ליציאת הרשת או להתקן פס-רחב. חבר את הקצה השני של כבל הרשת למחבר הרשת )מחבר 45RJ )בלוח האחורי של המחשב. צליל נקישה מציין שכבל הרשת חובר כהלכה.

<span id="page-63-0"></span>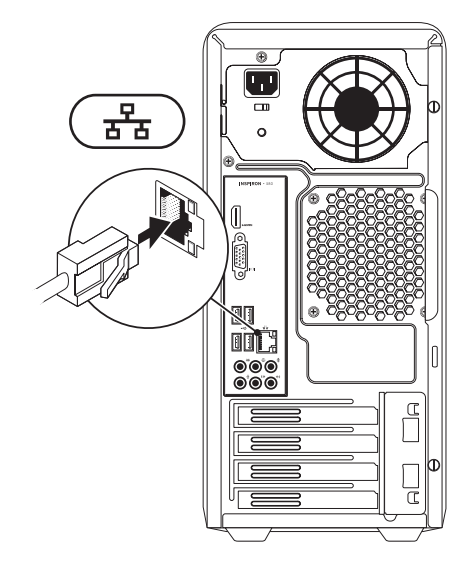

### **חבר את המקלדת ואת העכבר**

<span id="page-64-0"></span>חבר את מקלדת ועכבר ה- USB למחברי ה- USB בלוח האחורי של המחשב.

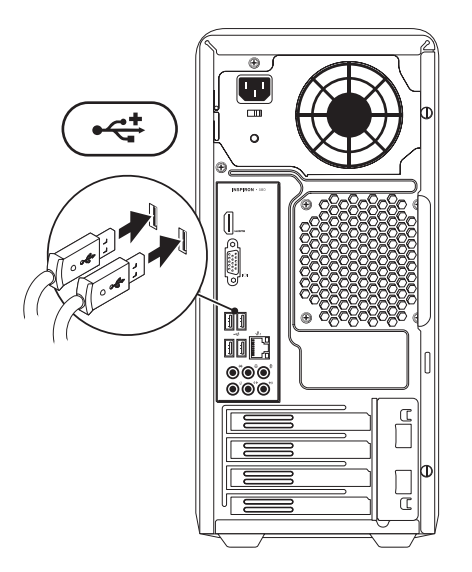

#### **ינחלושה בשחמה תרדגהמה תרדגה**

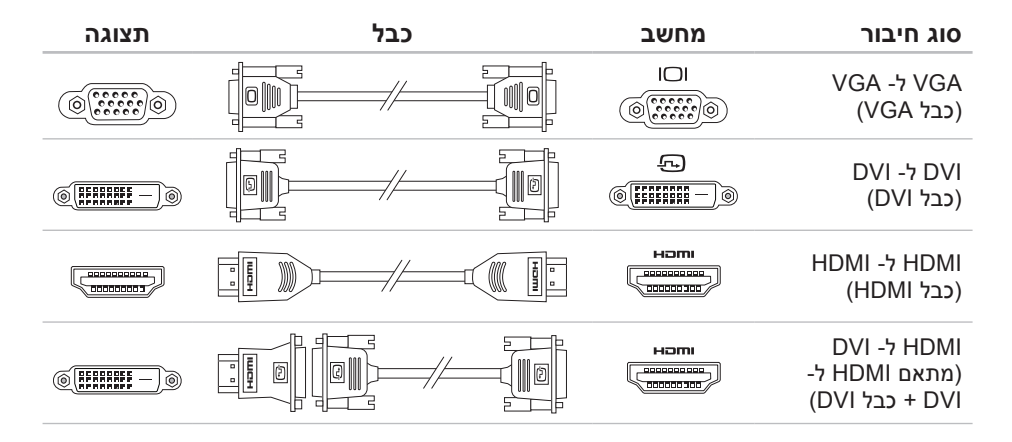

המחשב מצויד במחברי וידיאו מוכללים מסוג VGA ו- HDMI. **חבר את התצוגה**

**הערה:** ייתכן שיהיה זמין מחבר DVI, אם רכשת כרטיס גרפי נפרד.

<span id="page-66-0"></span>ניתן לרכוש מתאם HDMI ל- DVI וכבלי HDMI או DVI נוספים באתר **com.dell.www**.

השתמש בכבלים המתאימים בהתאם למחברים שזמינים במחשב ובתצוגה. לזיהוי המחברים שבמחשב ובתצוגה שברשותך, עיין בטבלה הבאה.

**הערה:** בעת חיבור תצוגה בודדת,חבר את התצוגה רק לאחד מהמחברים שבמחשב.

## **הגדרת המחשב השולחני Inspiron**

סעיף זה מספק מידע אודות הגדרת המחשב השולחני ™Inspiron.

**אזהרה: לפני שתתחיל לבצע הליך כלשהו בסעיף זה, קרא את מידע הבטיחות המצורף למחשב שברשותך. לקבלת מידע נוסף על נוהלי בטיחות מיטביים, עיין בדף הבית של תאימות www.dell.com/ באתר התקינה regulatory\_compliance**

### **לפני הגדרת המחשב**

<span id="page-67-0"></span>בעת הצבת המחשב, ודא שיש גישה נוחה למקור חשמל, אוורור הולם ומשטח מאוזן להנחת המחשב.

הגבלת זרימת האוויר סביב המחשב עלולה לגרום לו להתחממות יתר. כדי למנוע התחממות יתר, הקפד להשאיר 10.2 ס"מ (4 אינץ') לפחות בחלק האחורי של המחשב וכן 5.1 ס"מ )2 אינץ'( לפחות בשאר הצדדים. אין להציב את המחשב במקום סגור, כגון ארון או מגירה, כאשר הוא מופעל.

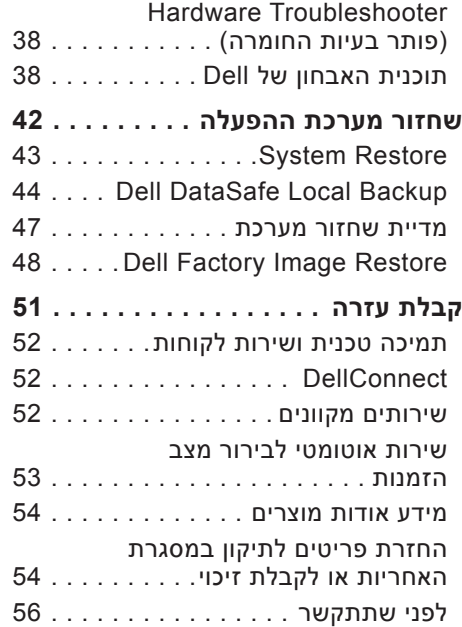

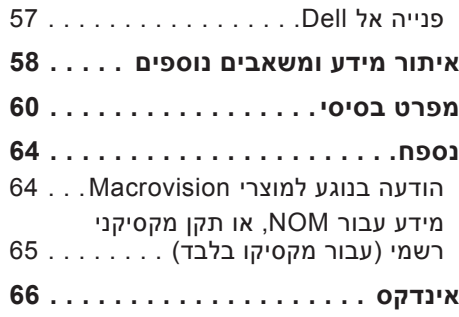

### **תוכן**

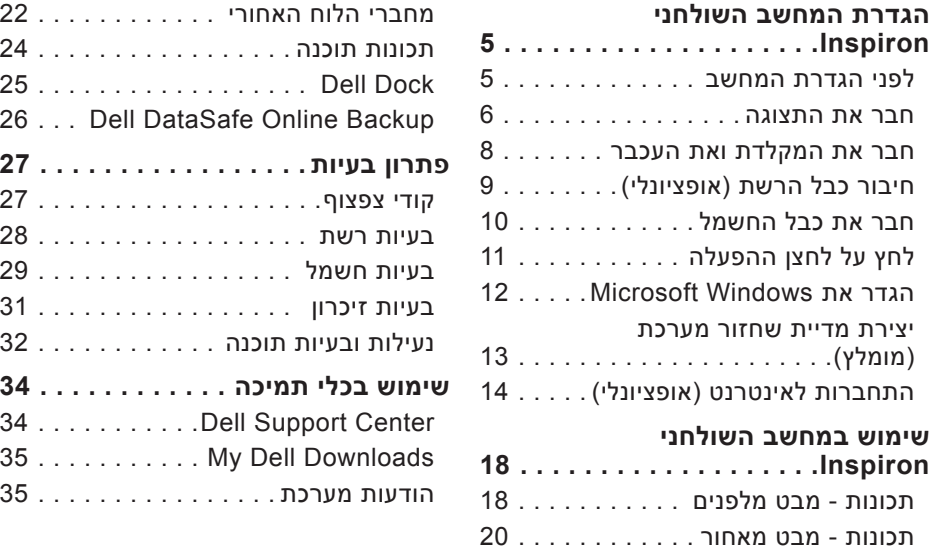

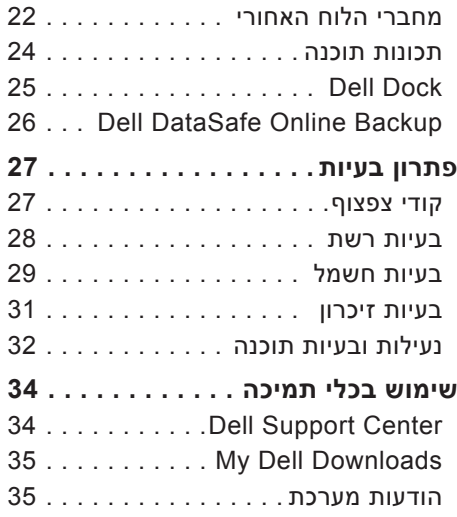

### **הערות, התראות ואזהרות**

**הערה:** "הערה" מציינת מידע חשוב המסייע להשתמש במחשב ביתר יעילות.

**התראה: "התראה" מציינת נזק אפשרי לחומרה או אובדן נתונים, ומסבירה כיצד ניתן למנוע את הבעיה.**

**אזהרה: "אזהרה" מציינת אפשרות של נזק לרכוש, פגיעה גופנית או מוות.**

**המידע במסמך זה עשוי להשתנות ללא הודעה.**

**Inc Dell 2010© . כל הזכויות שמורות.**

\_\_\_\_\_\_\_\_\_\_\_\_\_\_\_\_\_\_

חל איסור מוחלט על העתקה מכל סוג של חומרים אלה ללא הרשאה בכתב מ- .Inc Dell.

Solution ,Inspiron ,YOURS IS HERE ,DELL הלוגו ,Dell :זה בטקסט שבשימוש מסחריים סימנים Station ו- DellConnect הם סימנים מסחריים של .Inc Dell ;Intel ו- Pentium הם סימנים מסחריים רשומים ו- Core הוא סימן מסחרי של Intel Corporation בארה"ב ובמדינות אחרות: Windows .Microsoft, וסמל לחצן Start (התחל) של Windows Vista הם סימנים מסחריים או סימנים מסחריים רשומים של Corporation Microsoft בארצות הברית ו/או במדינות אחרות; Disc ray-Blu הוא סימן מסחרי של של בשימוש של Bluetooth SIG, Inc. הוא סימן מסחרי בבעלות Bluetooth SIG, Inc. ונמצא בשימוש של Dell ברשיון.

ייתכן שייעשה שימוש בסימנים מסחריים ובשמות מסחריים אחרים במסמך זה כדי להתייחס לישויות הטוענות לבעלות על הסימנים והשמות, או למוצרים שלהן. .Inc Dell מוותרת על כל חלק קנייני בסימנים מסחריים ושמות מסחריים פרט לאלה שבבעלותה.

**פברואר 2010 מספר חלק VX00T מהדורה 00A**

# **INSPIRON™**

**מדריך התקנה**

דגם תקינה: DCMF
## **INSPIRON™**

## **מדריך התקנה**

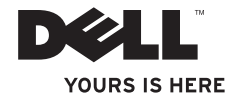